# *ComplyRelax's Updates*

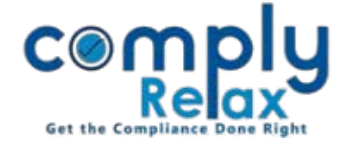

# **ESOP REGISTER**

Dear users,

Greetings of the day!,

We have added a new feature to the dashboard i.e. generation of ESOP Register. You can add details of scheme and generate your register.

Please follow below mentioned instructions:

### **STEP 1: ADD EMPLOYEE MASTER**

First of all you have to add your Employee's master into the system.

# *Dashboard*  $\Rightarrow$  *Client*  $\Rightarrow$  *Select Company*

### *Compliance Manager Master Employee Master*

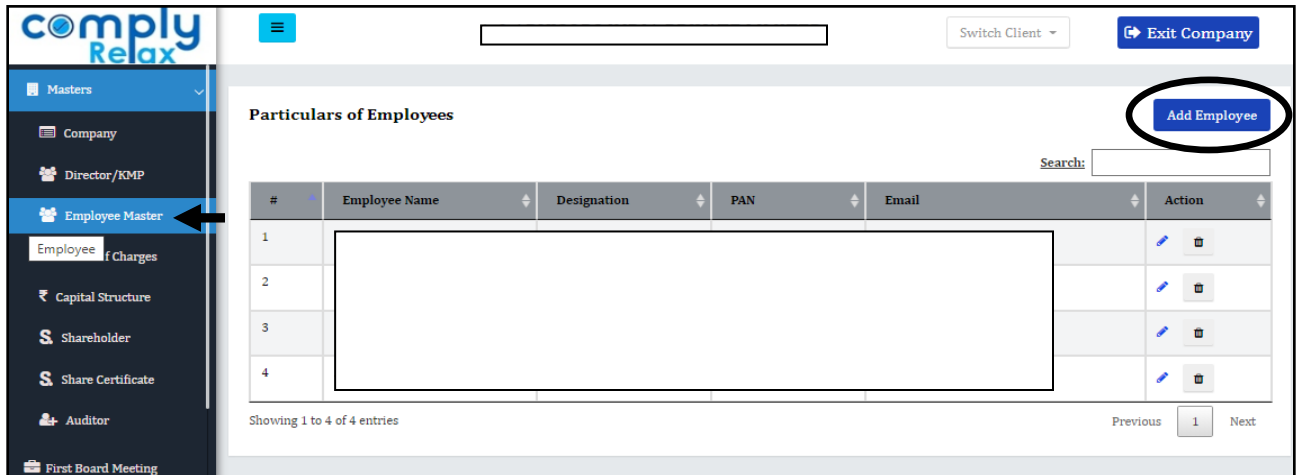

Once you successfully add the employees you can add the scheme now.

### **STEP 2: ADD ESOP SCHEME:**

*Dashboard*  $\triangle$  *Client*  $\triangle$  *Select Company*  $\triangle$  *Compliance Manager Reports Statutory Register ESOP Register Add ESOP Scheme*

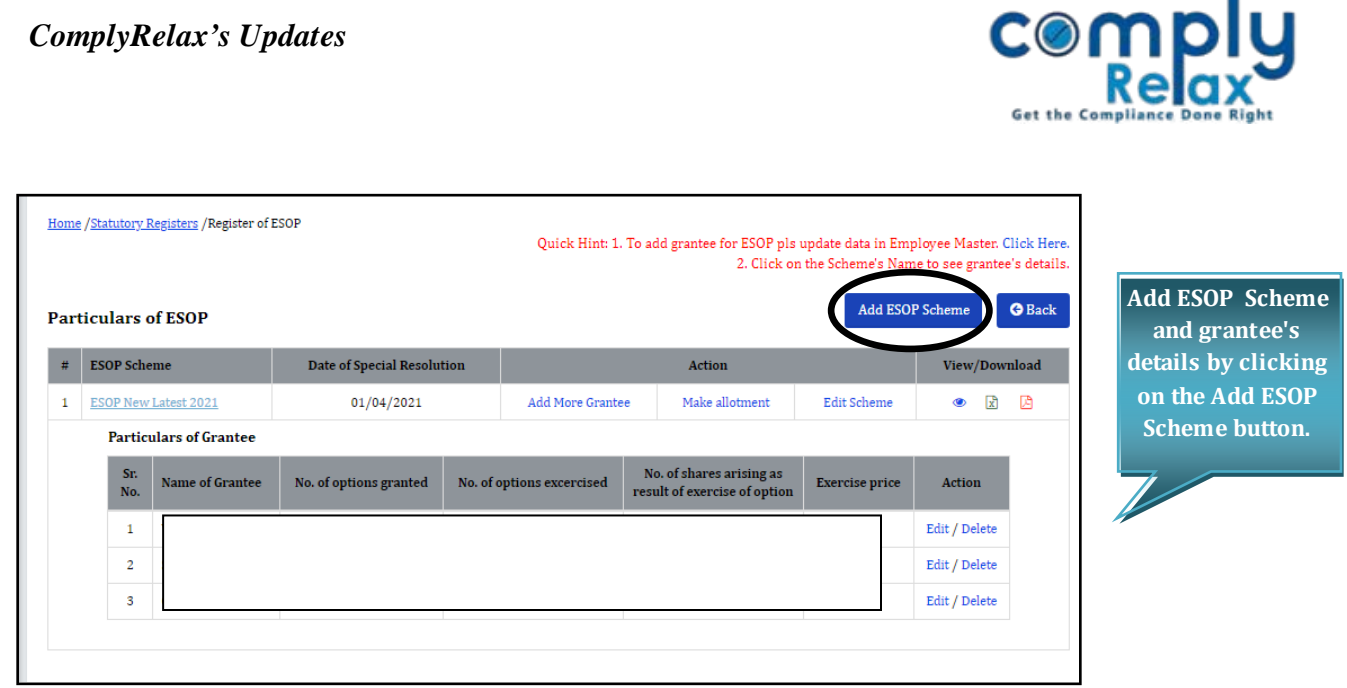

If you want to make allotment to the grantees on exercise of option, click on the make allotment button.

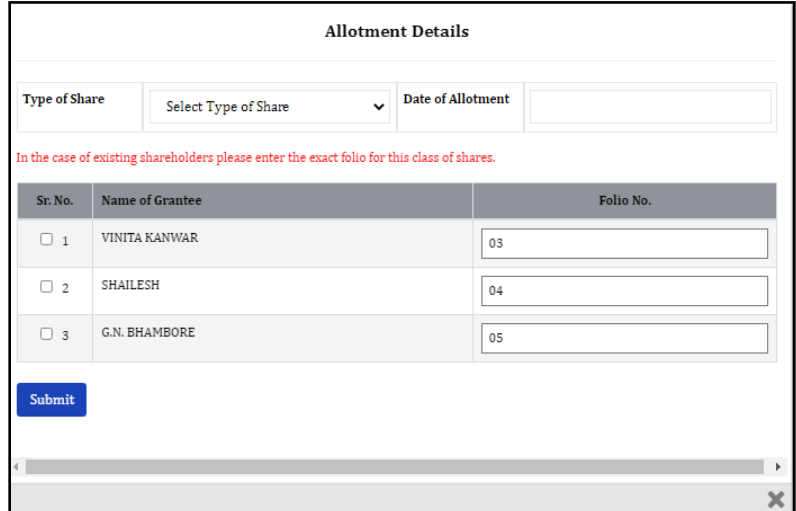

Enter the details here in this pop up.

In case of new allotees add the Folio number here. And if the allottees are existing shareholders, then enter the existing folio number of the class of share capital being allotted.

# **\*Edit/Delete the Grantee's Details :**

**Click on the name of Scheme - >Click on the Edit/Delete option to edit/delete any grantee's details.**

**Click on the View / Word /PDF option to view or download the ESOP register.**

*Private Circulation only*

٠